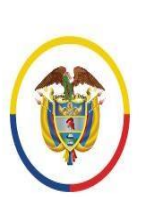

Unidad de Informática de la DEAJ Manual para el ciudadano Envío en línea de tutela y hábeas corpus

## #EnvíoTutelaEnLínea #EnvíoHábeasCorpusEnLínea

■ @judicaturacsj

**O** @judicaturacol **@** @judicaturacsjcolombia

**D** @judicaturaCSJ

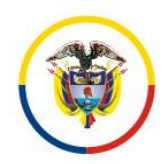

Manual de Usuario Tutela en Línea / Hábeas Corpus Dirección Ejecutiva de Administración Judicial

## <span id="page-1-0"></span>**Introducción**

En virtud de la emergencia sanitaria por la COVID-19, de los Acuerdos adoptados por el Consejo Superior de la Judicatura y, teniendo en cuenta los Decretos Legislativos 491 y 806 de 2020, se privilegia el uso de medios tecnológicos para la recepción, comunicación de las acciones y peticiones con las autoridades.

Inicialmente el Consejo Superior de la Judicatura dispuso una serie de correos electrónicos institucionales en cada región del país, con el fin de que los ciudadanos enviaran las tutelas y hábeas corpus sin necesidad de desplazarse a las sedes.

Ahora, se presenta a la ciudadanía el aplicativo Web "RECEPCIÓN DE TUTELA Y HÁBEAS CORPUS EN LÍNEA" que permite lo siguiente:

- Contar con un canal unificado vía internet para el envío de las tutelas y hábeas corpus, lo que evita que el ciudadano tenga que estar verificando de la lista de correos electrónicos, aquel que le corresponde.
- Permite mayor control de que la información que se recibe a través del aplicativo corresponda a una tutela o a un hábeas corpus.
- Además, el ciudadano tendrá mayor certeza de que la Tutela o el hábeas corpus fue enviado y recibido por la Rama Judicial, pues el aplicativo le generará un mensaje y código de recibo, además le llegará un correo electrónico de confirmación.
- A través del aplicativo se recibirán unos datos básicos del solicitante y se deberá adjuntar en PDF la demanda, acción o solicitud y otros documentos, de conformidad con los requisitos legales.
- El despacho judicial competente una vez reciba la tutela o el hábeas, deberá enviar al ciudadano, vía correo electrónico institucional, la información acerca del código del radicado de su tutela o hábeas corpus y del despacho judicial que le correspondió conocerla.
- A través de este aplicativo no se tramita la Tutela o el hábeas corpus. Las comunicaciones, notificaciones, decisiones, recursos, incidentes se tramitarán por los

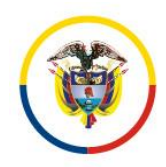

Manual de Usuario Tutela en Línea / Hábeas Corpus Dirección Ejecutiva de Administración Judicial

medios más expeditos que establezca el juez del caso, con prevalencia del correo electrónico institucional.

En consecuencia, por medio del presente manual se brindará la información necesaria para el manejo del aplicativo por parte de los ciudadanos que requieran del servicio.

## **Tabla de Contenido**

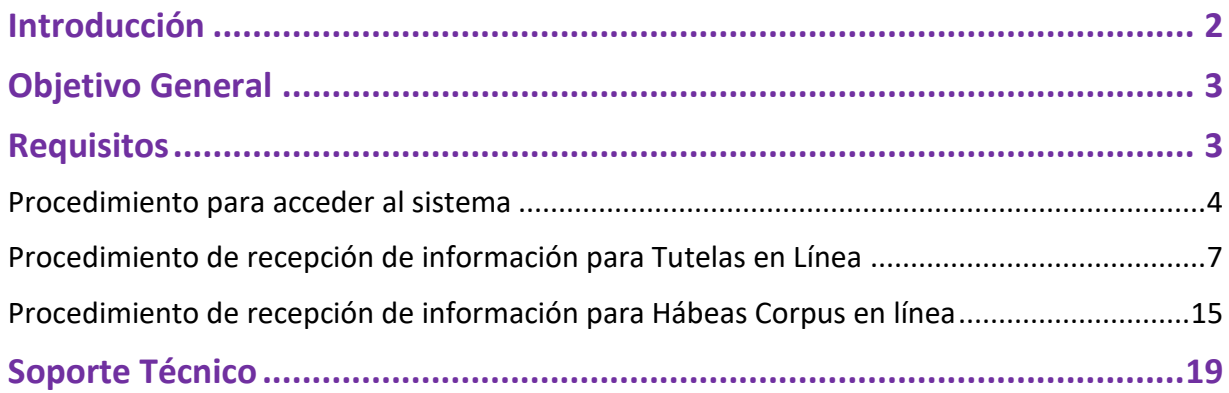

## <span id="page-2-0"></span>**Objetivo General**

Brindar a los ciudadanos la orientación necesaria sobre el manejo del aplicativo web para realizar la recepción de tutelas y hábeas corpus en línea.

## <span id="page-2-1"></span>**Requisitos**

Los requisitos necesarios para acceder al aplicativo de Recepción de Tutela y hábeas corpus en Línea, son los siguientes:

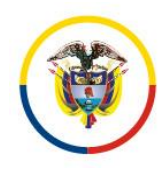

- Acceso a internet
- Uso de un navegador o browser (Google Chrome, Mozilla Firefox, Microsoft Edge, Opera, Safari)

### <span id="page-3-0"></span>**Procedimiento para acceder al sistema**

Al ingresar al navegador o browser se deben seguir los siguientes pasos para acceder al sistema e iniciar con las actividades de registro de la información:

- 1. Ingresar a la dirección URL en donde se encuentra ubicado el aplicativo web, la cual se identifica como *<https://procesojudicial.ramajudicial.gov.co/TutelaEnLinea>*
- 2. Verificar la ventana emergente debido a que contiene información de interés general sobre el uso del aplicativo y la política de tratamiento de datos personales.

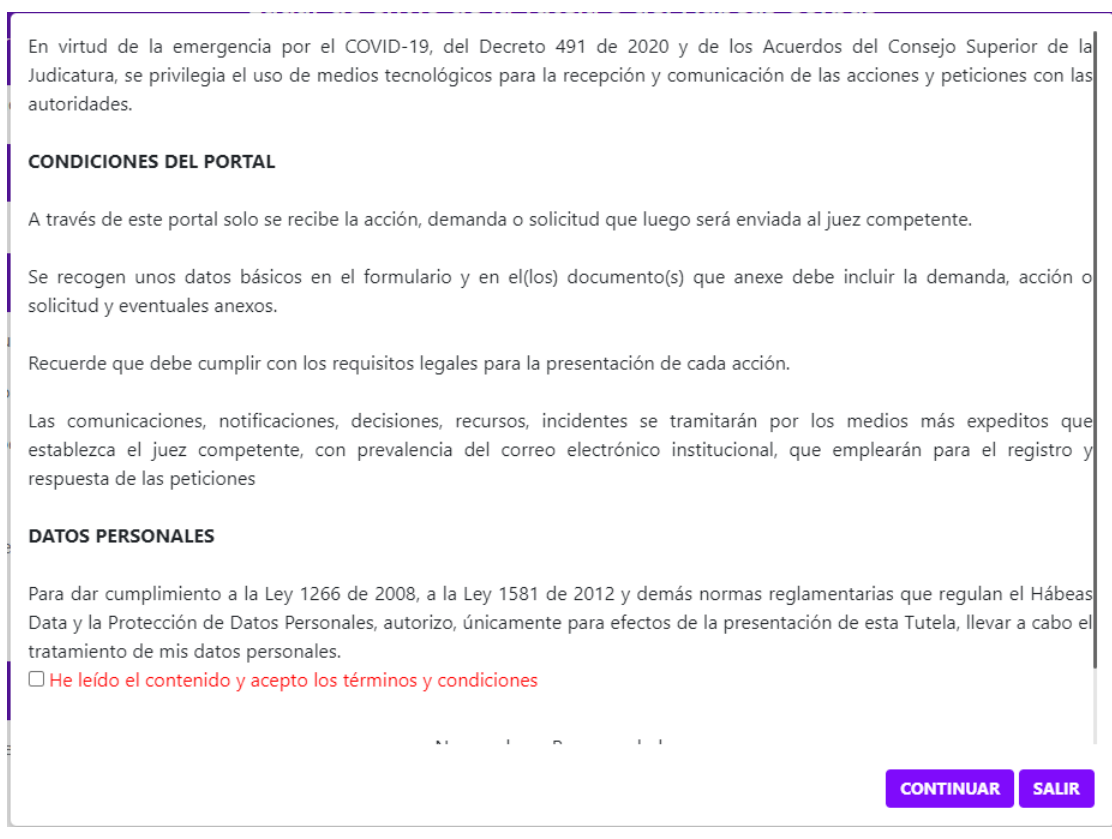

Si está de acuerdo, marcar la casilla y dar clic en el botón Continuar de lo contrario en Salir.

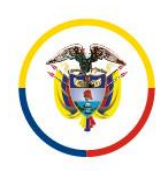

3. El sistema habilitará el formulario para realizar la recepción de Tutelas o de Hábeas Corpus, según la que sea de su interés. Debe ingresar el departamento y ciudad a donde se quiere registrar la tutela. Posteriormente, especifique que desea ingresar una Tutela.

### RECEPCIÓN DE TUTELA Y HÁBEAS CORPUS EN LÍNEA

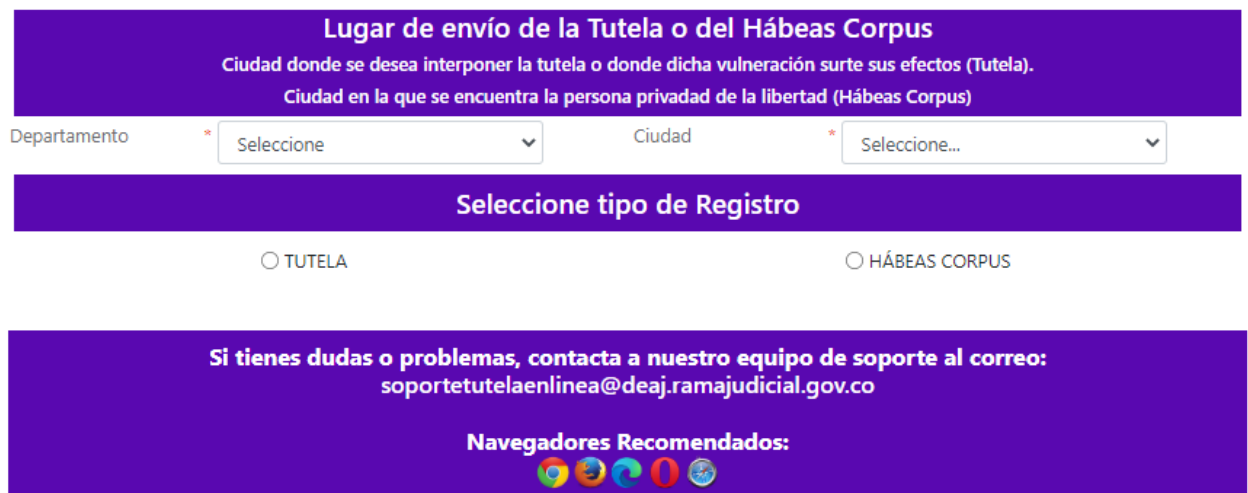

Vale la pena precisar que, el Consejo Superior de la Judicatura delegó a los Consejos Seccionales de la Judicatura, la oportunidad de modificar los horarios de atención al público para el registro de Tutelas, de conformidad con lo dispuesto en el Acuerdo PCSJA16-10561, atendiendo a las particularidades de cada distrito judicial, lo que en algunos casos implicó la implementación de jornada continua y en otros, jornada de oficina, sin dejar de lado los horarios de atención permanente que tiene los despachos con función de control de garantías; solicitud esta que fue aprobada por la Sala Administrativa del Consejo Superior de la Judicatura, bajo la premisa que deberá ser acorde a los diversos horarios de cada Distrito Judicial.

En tal sentido, dependiendo del Departamento y Ciudad seleccionados, puede mostrarse el siguiente mensaje, impidiendo el ingreso de una Tutela por estar fuera de horario laboral.

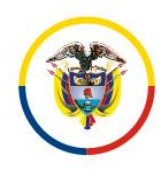

Rama Judicial<br>Consejo Superior de la Judicatura

República de Colombia

### Manual de Usuario Tutela en Línea / Hábeas Corpus Dirección Ejecutiva de Administración Judicial

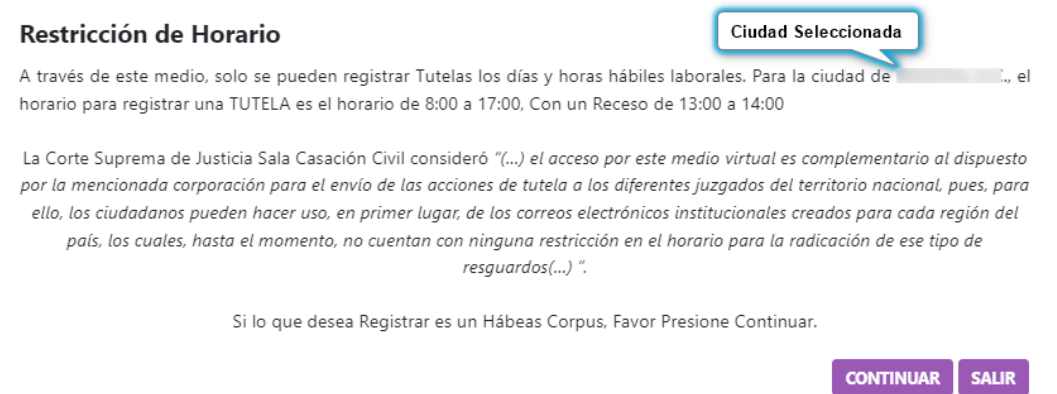

En caso de poder continuar, y seleccionar que se ingresará una Tutela, se presentará la siguiente pantalla.

### RECEPCIÓN DE TUTELA Y HÁBEAS CORPUS EN LÍNEA

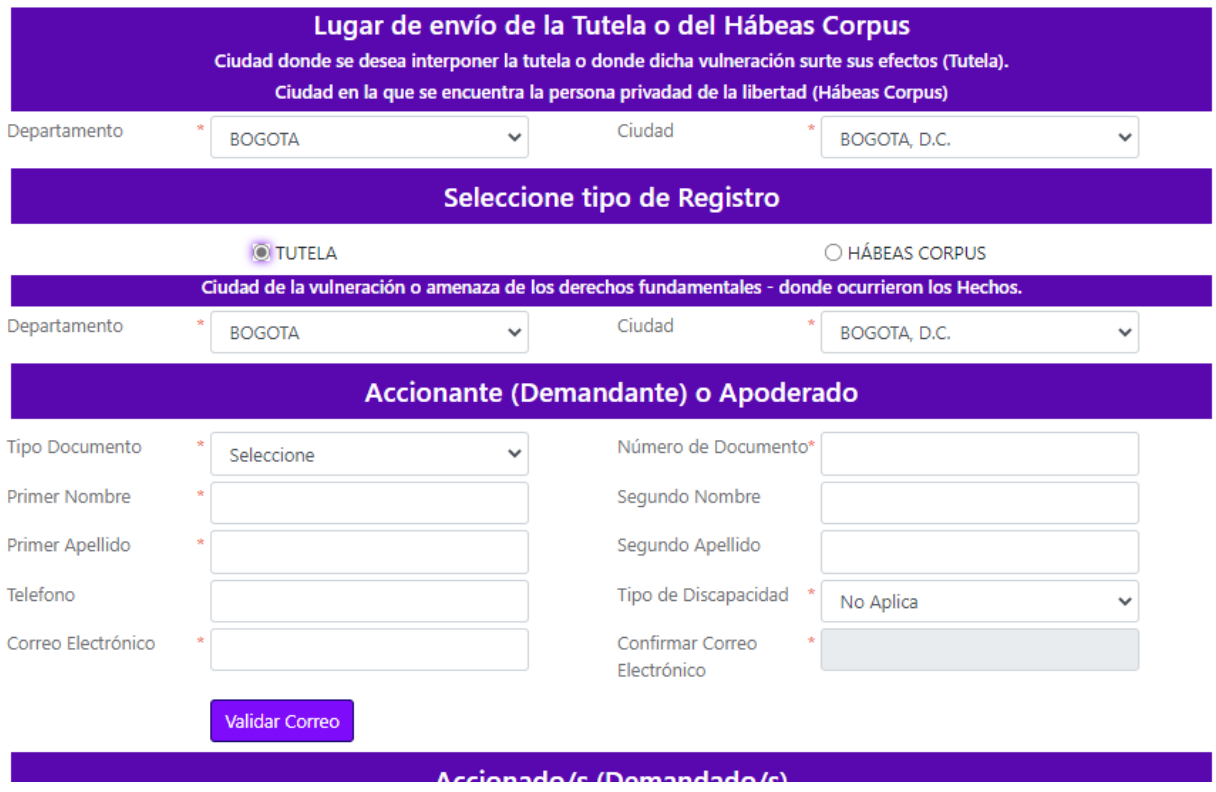

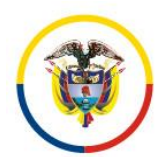

### <span id="page-6-0"></span>**Procedimiento de recepción de información para Tutelas en Línea**

El procedimiento correspondiente a la recepción de tutelas en línea, está conformado por varias secciones.

1. Seleccione el lugar a donde se debe enviar la Tutela según la competencia, es decir, en el lugar donde desea interponer la Acción de Tutela (puede ser la ciudad de domicilio), donde se presentó la vulneración o amenaza de los derechos fundamentales o donde se producen sus efectos.

|              |                                                                                                  |              | Lugar de envío de la Tutela o del Hábeas Corpus                                  |            |              |
|--------------|--------------------------------------------------------------------------------------------------|--------------|----------------------------------------------------------------------------------|------------|--------------|
|              | Ciudad donde se desea interponer la tutela o donde dicha vulneración surte sus efectos (Tutela). |              | Ciudad en la que se encuentra la persona privadad de la libertad (Hábeas Corpus) |            |              |
| Departamento | Seleccione                                                                                       | $\checkmark$ | Ciudad                                                                           | Seleccione | $\checkmark$ |
|              | Campo obligatorio                                                                                |              | Campo obligatorio                                                                |            |              |

*Campos resaltados son obligatorios* 

2. Seleccione el **tipo de registro** que desea realizar: Tutela o Hábeas Corpus. Para el caso de este documento, indicar Tutela.

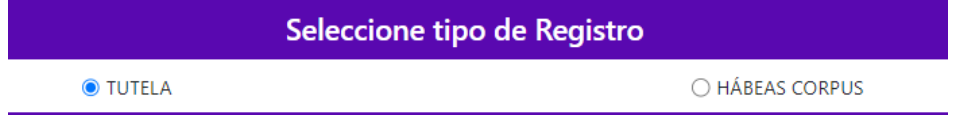

3. Si ingreso el **tipo de registro** Tutela, se va a habilitar la opción para que seleccione la ciudad donde fueron vulnerados o amenazados los derechos fundamentales.

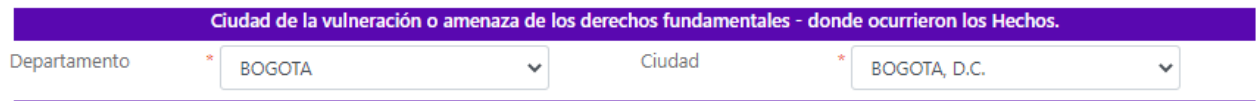

4. Ingrese todos los datos solicitados para el Accionante (Demandante) o de su Apoderado.

Rama Judicial Consejo Superior de la Judicatura

#### República de Colombia

#### Manual de Usuario Tutela en Línea / Hábeas Corpus Dirección Ejecutiva de Administración Judicial

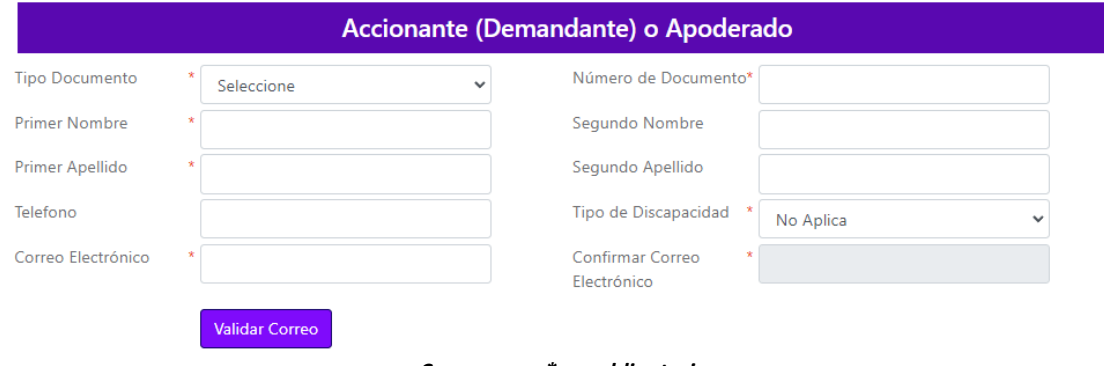

*Campos con \*son obligatorios* 

Después de ingresar el correo electrónico de notificación, de clic en el botón "Validar Correo";

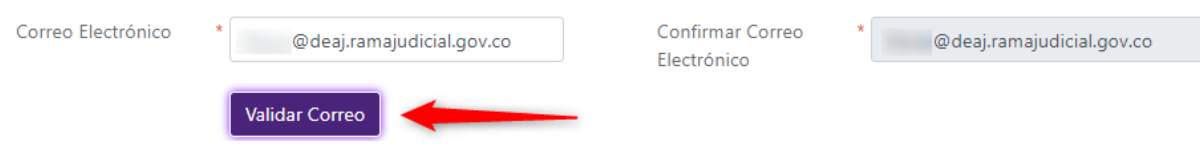

Si es la primera vez que se registra este correo, se le enviará un código de seguridad que debe ser digitado a continuación.

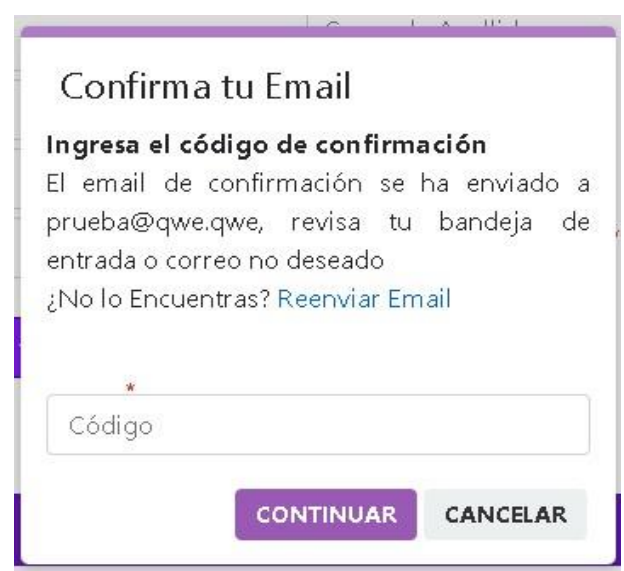

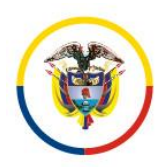

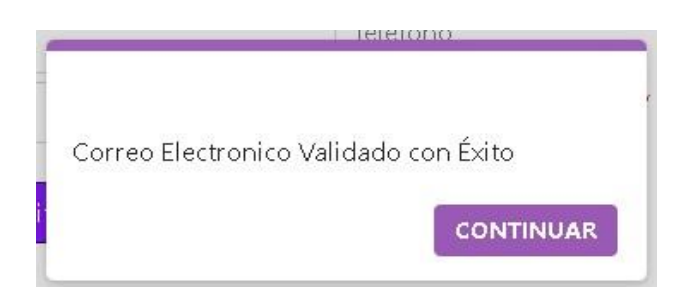

Si ya está registrado, automáticamente se mostrará el último mensaje de validación.

4. Seleccione el tipo de persona de lo(s) Accionado(s) o Demandado(s).

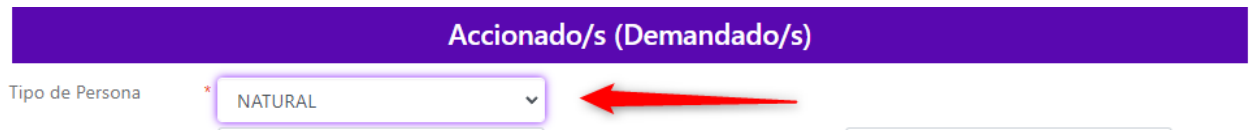

a. Una vez se ha seleccionado el tipo de persona (natural o jurídica) que se va a vincular a la tutela, diligencie la información dependiendo el caso.

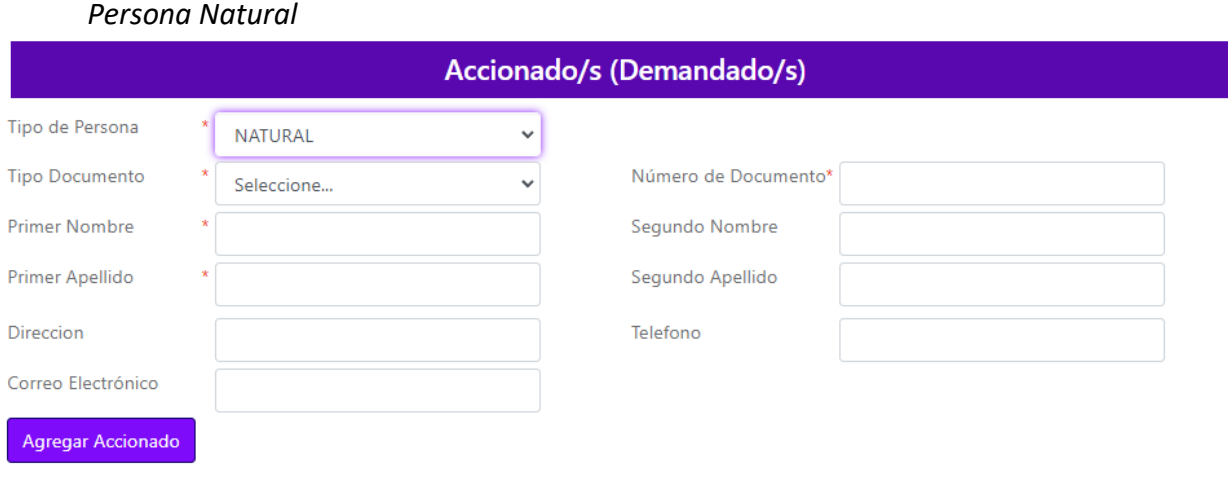

*Campos con \* son obligatorios* 

Al finalizar debe dar clic en el botón "Agregar Accionado"

*Persona Jurídica* 

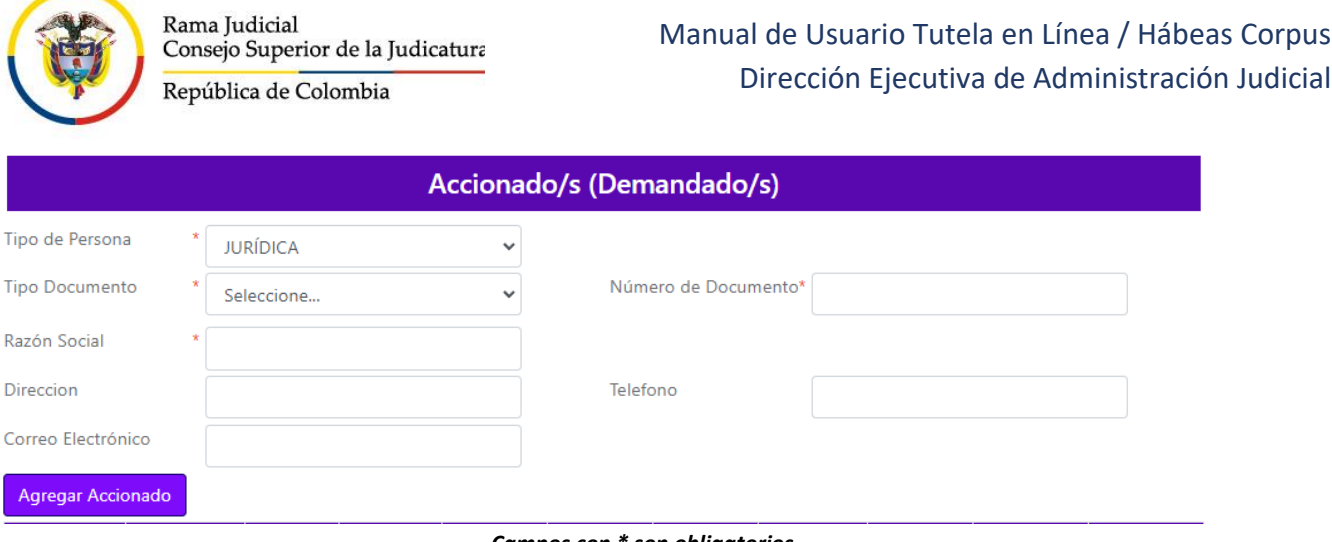

*Campos con \* son obligatorios* 

*NOTA: Es posible registrar Accionado(s) o Demandado(s) sin número de identificación, si éste es el caso debe seleccionar en tipo de documento "Desconocido".* 

- b. Para asociar Accionado(s) o Demandado(s) diligenciar la información solicitada, luego haga clic en el botón "Agregar Accionado".
- c. Una vez se agregan Accionado(s) o Demandado(s), se mostrarán los datos en una tabla.

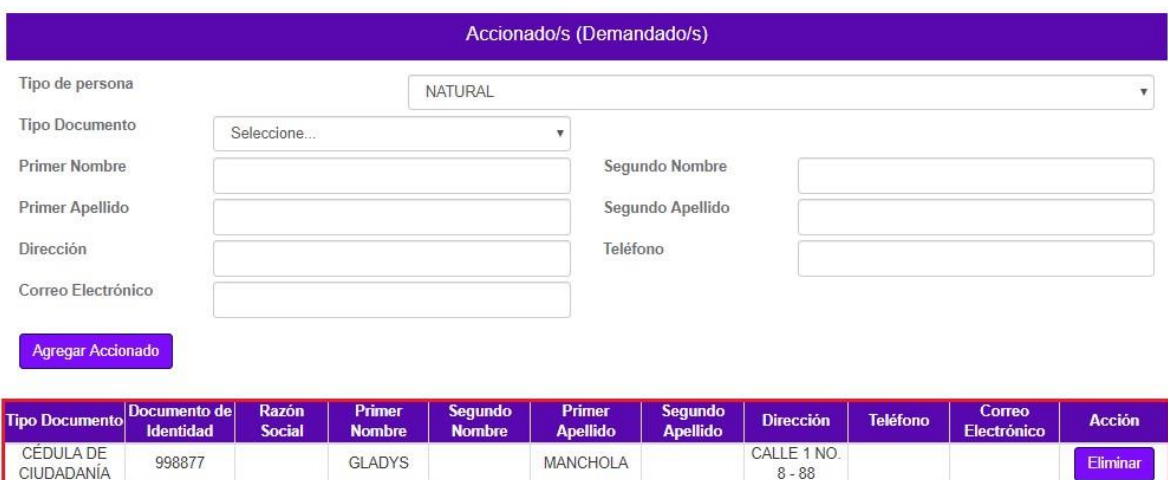

d. Si por algún motivo se debe eliminar el/los Accionado(s) o Demandado(s), haga clic en el botón eliminar.

MANCHOLA

LUIS

**DESCONOCIDO** 

 $8 - 88$ 

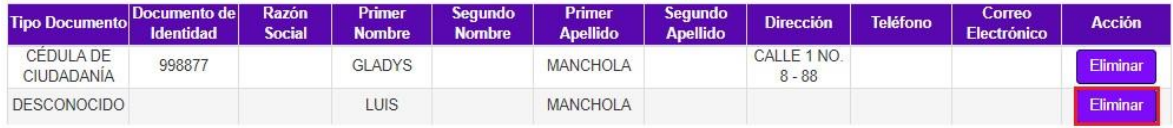

Elimina

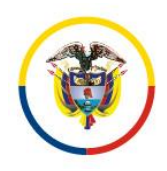

e. Seguidamente, se mostrará la ventana emergente, en la cual pregunta si quiere eliminar el Accionado o Demandado, con las opciones de Aceptar o de cancelar.

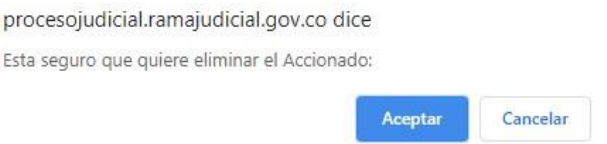

f. La tabla se actualizará mostrando el/los Accionado(s) o Demandado(s) asociados a la tutela.

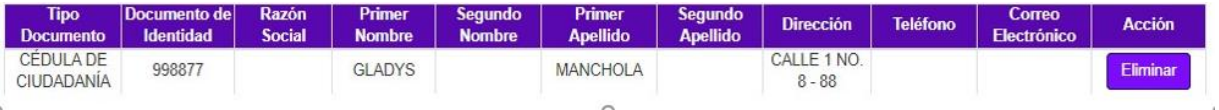

- 5. Para asociar el(los) derecho(s) a la tutela, se debe realizar el siguiente procedimiento:
	- a. Tenga en cuenta que puede agregar varios derechos de la lista sin repetir.
	- b. Seleccione el/los Derecho(s) que va a asociar a la tutela teniendo en cuenta las opciones que allí aparecen, luego haga clic en "Agregar Derecho".

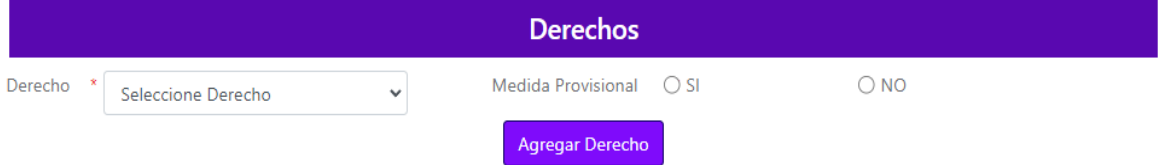

c. En el caso de que no seleccione un derecho de la lista y de clic en el botón "Agregar Derecho", el sistema le va a indicar la falla.

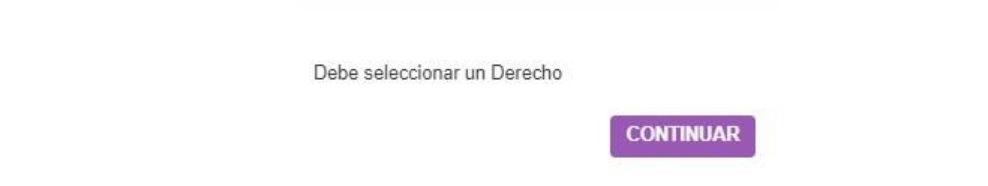

d. Una vez se agregan el(los) Derecho(s), éstos se mostrarán en una tabla.

Rama Judicial Consejo Superior de la Judicatura

República de Colombia

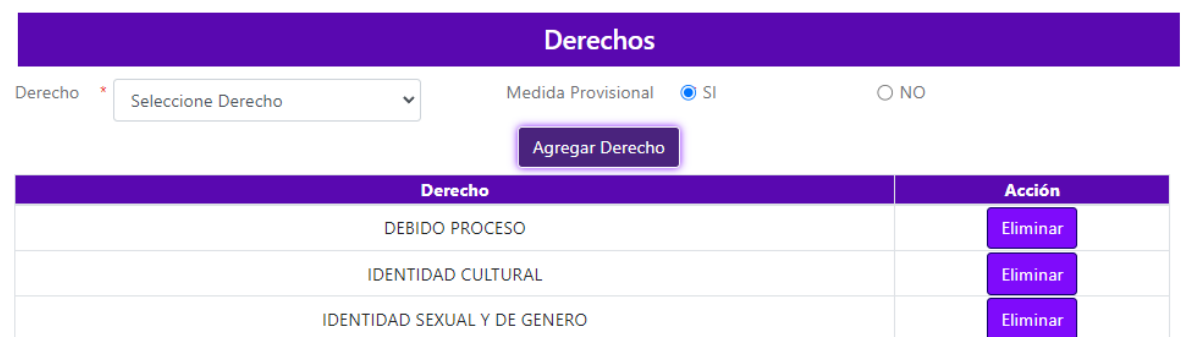

- e. Si por algún motivo se debe eliminar un Derecho asociado, haga clic en el botón eliminar.
- f. En tal evento, se mostrará la ventana modal, en la cual pregunta si quiere eliminar el Derecho, con las opciones de Aceptar o de cancelar.

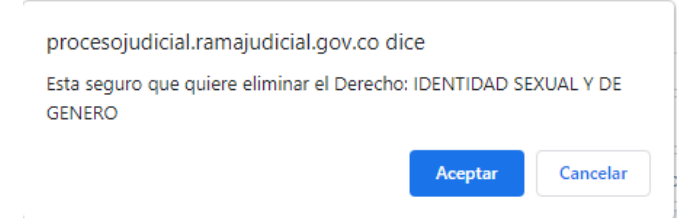

g. La tabla se actualizará mostrando el/los Derecho(s) asociados a la tutela.

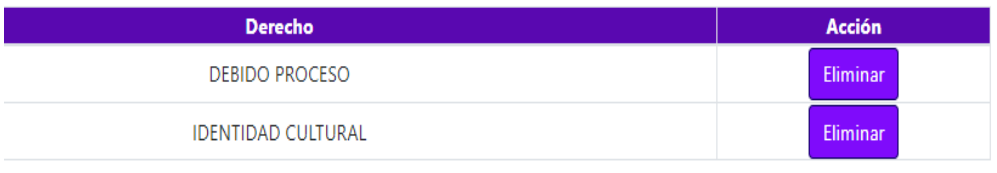

6. Para iniciar la carga de los archivos en Formato PDF, se debe realizar el siguiente procedimiento:

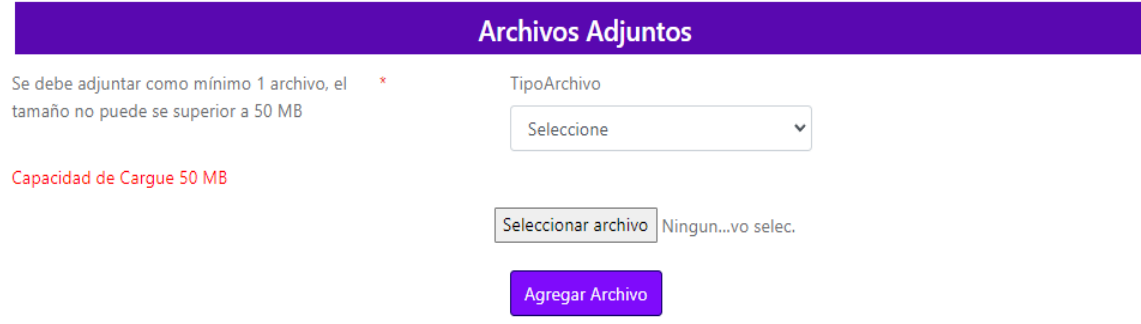

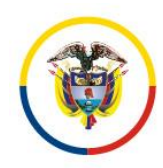

- a. Seleccione el tipo de archivo que va a adjuntar: Demanda, Anexos, Pruebas o Poderes.
- b. Busque el archivo que va a subir al sistema, haciendo clic en el botón "Seleccionar archivo".
- c. Tenga en cuenta que se debe adjuntar como mínimo 1 archivo, cada uno con un tamaño no superior a 10 MB y un tamaño total de 50MB.

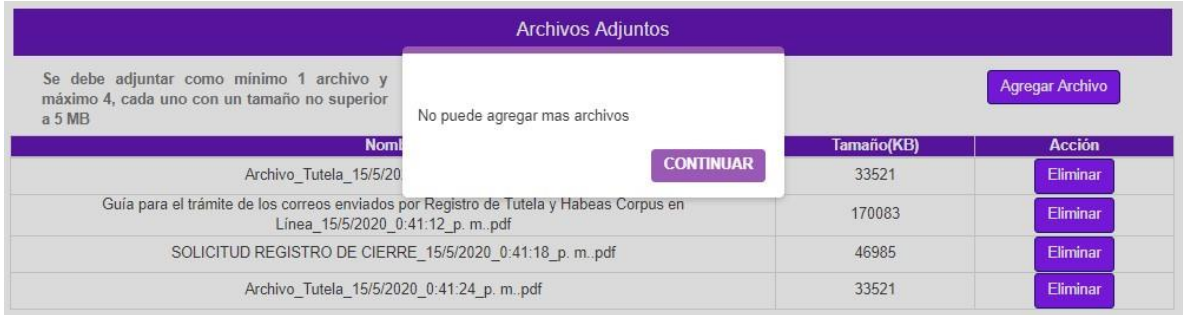

- d. Una vez cargue el archivo, haga clic en el botón "Agregar Archivo".
- e. Una vez sea agregado el archivo, éste aparecerá en una tabla en la que se mostrarán los datos asociados al archivo.

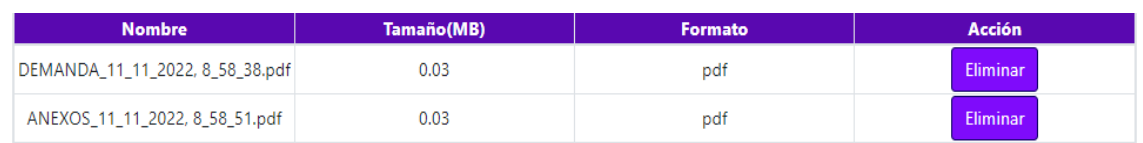

- f. Si por algún motivo se debe eliminar un archivo, haga clic en el botón "Eliminar".
- g. Seguidamente, se mostrará la ventana emergente, en la cual pregunta si quiere eliminar el archivo, con las opciones de Aceptar o de cancelar.

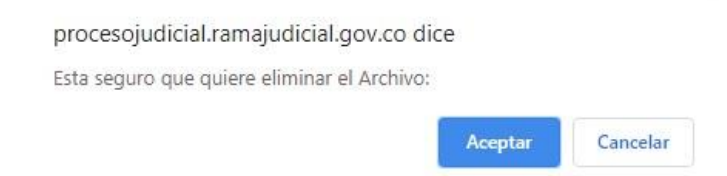

h. La tabla se actualizará mostrando el(los) Archivo(s) adjuntos asociados a la tutela.

*NOTA: No olvide que debe adjuntar como mínimo un archivo, de lo contrario el registro de la tutela no se podrá llevar a cabo.* 

7. Con el fin de evitar que se registre más de una vez una misma acción constitucional, es importante que el usuario acepte el Manifiesto con el cual, bajo la gravedad de juramento, le

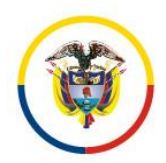

garantiza a la Rama Judicial que no ha presentado "**ni en línea ni de ninguna otra manera**" otra acción de Tutela respecto de los mismos hechos.

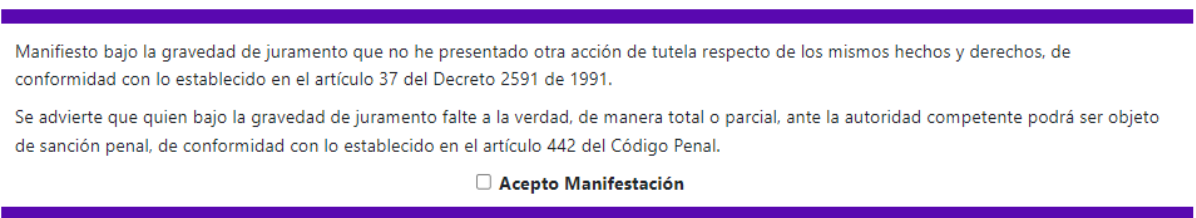

8. Una vez diligenciada toda la información, confirmar los datos ingresados con la marcación en el Captcha.

9. Posterior a la confirmación de los datos, dar clic en el botón enviar con el fin de que el sistema haga el registro de toda la información diligenciada.

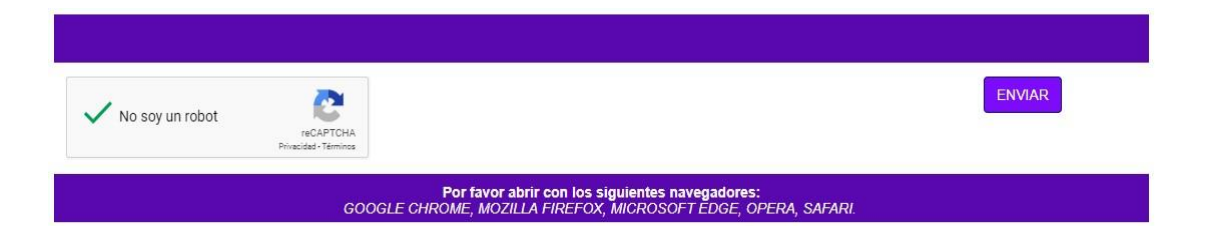

10. Seguidamente el sistema le va a informar que su solicitud será enviada a la Oficina Judicial o dependencia receptora asociada a la ciudad de destino seleccionada, para realizar el trámite correspondiente.

> A través de este portal solo se recibe la acción, demanda o solicitud que luego será enviada al juez competente. Se recogen unos datos básicos en el formulario y en los documento(s) que anexe debe incluir la demanda, acción o solicitud, y eventuales anexos. Recuerde que debe cumplir con los requisitos legales para la presentación de cada acción. Las comunicaciones, notificaciones, decisiones, recursos, incidentes se tramitarán por los medios más expeditos que establezca el juez competente, con prevalencia del correo electrónico institucional.

¿Esta seguro que desea continuar?

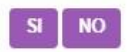

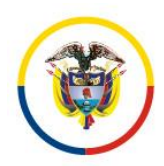

Manual de Usuario Tutela en Línea / Hábeas Corpus Dirección Ejecutiva de Administración Judicial

11. El sistema va a indicar la recepción satisfactoria del registro indicando un número específico de recibo de la acción de tutela y enviará al correo registrado por el Accionante, la confirmación del recibo.

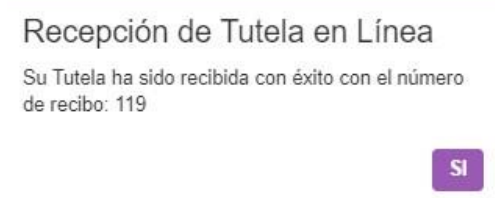

## <span id="page-14-0"></span>**Procedimiento de recepción de información para Hábeas Corpus en línea**

El procedimiento corresponde a la recepción de Hábeas Corpus en línea, está conformado por las siguientes secciones.

1. Seleccione el lugar al cuál debe enviar la solicitud de Hábeas Corpus dependiendo de dónde suceden los hechos, es decir, en el lugar donde se presente la vulneración o amenaza de los derechos fundamentales o donde se producen sus efectos.

|              |                   |                          | Lugar de envío de la Tutela o del Hábeas Corpus |                                                                                                  |             |
|--------------|-------------------|--------------------------|-------------------------------------------------|--------------------------------------------------------------------------------------------------|-------------|
|              |                   |                          |                                                 | Ciudad donde se desea interponer la tutela o donde dicha vulneración surte sus efectos (Tutela). |             |
|              |                   |                          |                                                 | Ciudad en la que se encuentra la persona privadad de la libertad (Hábeas Corpus)                 |             |
| Departamento | Seleccione        | $\overline{\phantom{a}}$ | Ciudad                                          | Seleccione                                                                                       | $\check{ }$ |
|              | Campo obligatorio |                          |                                                 | Campo obligatorio                                                                                |             |

*Campos resaltados son obligatorios* 

2. Seleccione el **Tipo de Registro** que desea realizar: Tutela o Hábeas Corpus. Para el caso de este documento, indicar Hábeas Corpus.

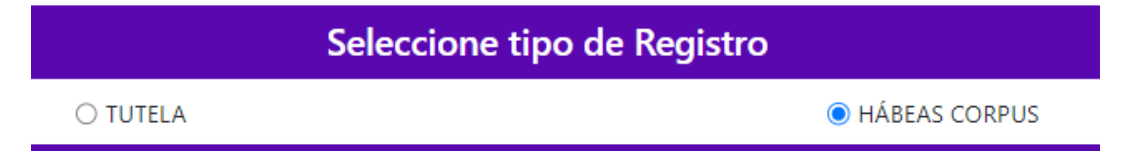

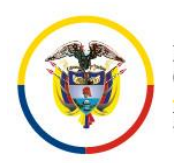

3. Ingrese todos los datos solicitados para el Accionante (Demandante) o de su Apoderado.

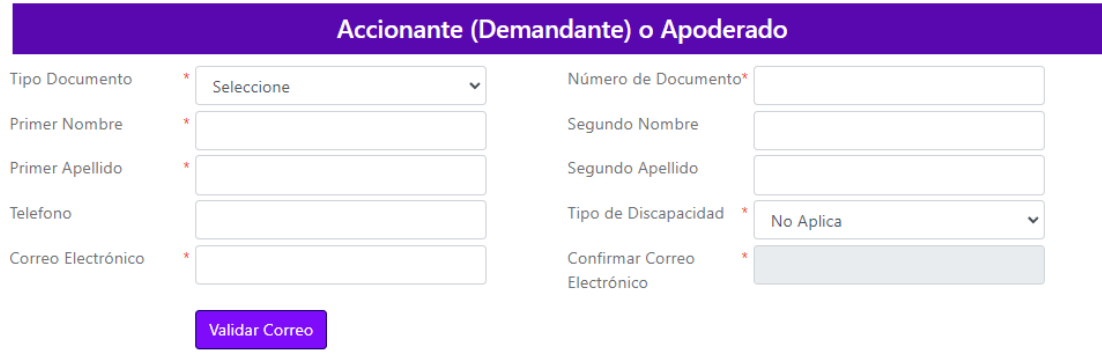

*Campos con \*son obligatorios* 

Después de ingresar el correo electrónico de notificación, de clic en el botón "Validar Correo";

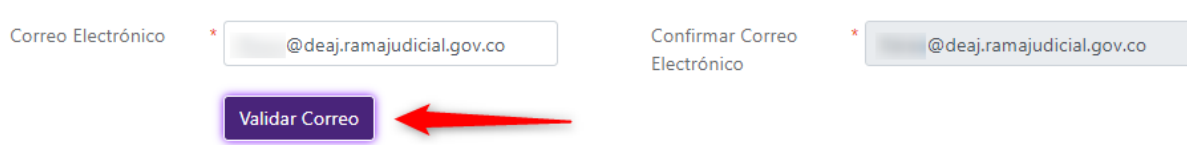

Si es la primera vez que se registra este correo, se le enviará un código de seguridad que debe ser digitado a continuación.

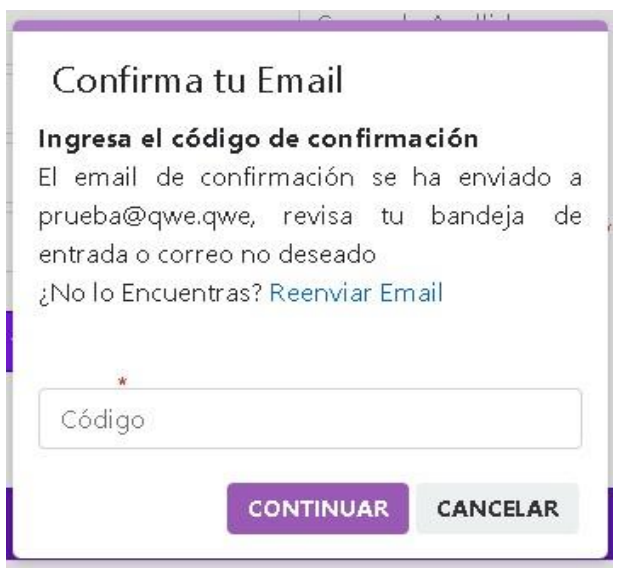

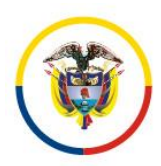

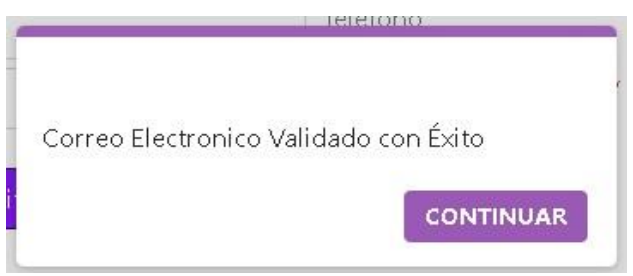

Si ya está registrado, automáticamente se mostrará el último mensaje de validación.

4. Especifique de forma corta, clara y concreta el lugar en donde se encuentra recluida la persona a la que, presuntamente, se le están vulnerando sus derechos. Utilice un máximo de 30 caracteres.

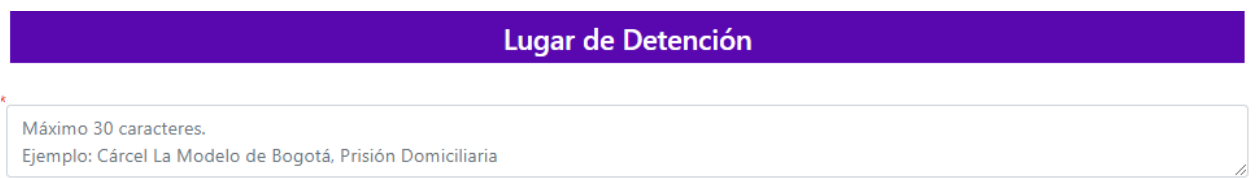

5. Para iniciar la carga de los archivos en Formato PDF, se debe realizar el siguiente procedimiento:

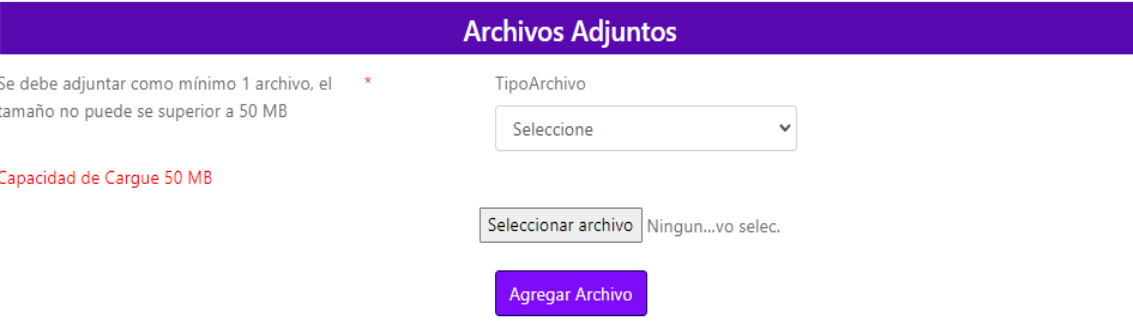

a. Seleccione el tipo de archivo que va a adjuntar: Demanda, Anexos, Pruebas o Poderes.

b. Busque el archivo que va a subir al sistema, haciendo clic en el botón "Seleccionar archivo".

c. Tenga en cuenta que se debe adjuntar como mínimo 1 archivo, cada uno con un tamaño no superior a 10 MB y un tamaño total de 50MB.

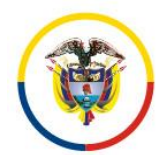

Rama Judicial Consejo Superior de la Judicatura

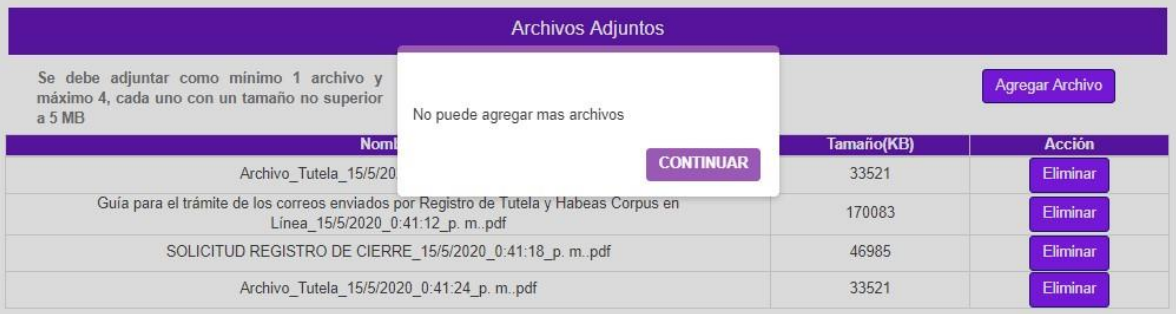

d. Una vez cargue el archivo, haga clic en el botón "Agregar Archivo".

e. Una vez sea agregado el archivo, éste aparecerá en una tabla en la que se mostrarán los datos del archivo

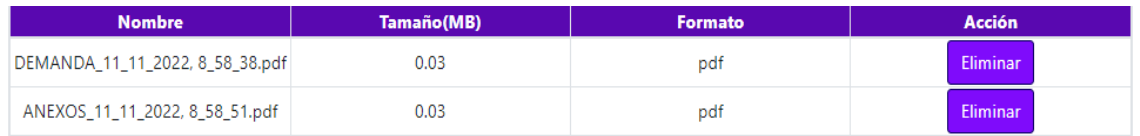

- f. Si por algún motivo se debe eliminar un archivo, haga clic en el botón "Eliminar".
- g. Seguidamente, se mostrará la ventana emergente, en la cual pregunta si quiere eliminar el archivo, con las opciones de Aceptar o de cancelar.

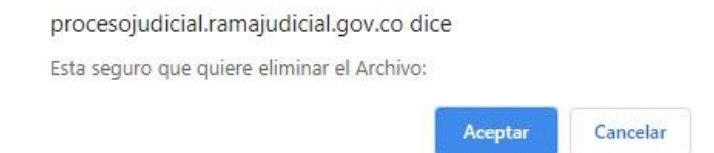

h. La tabla se actualizará mostrando el(los) Archivo(s) adjuntos asociados.

*NOTA: No olvide que debe adjuntar como mínimo un archivo, de lo contrario el registro del Hábeas Corpus no se podrá llevar a cabo.* 

6. Una vez diligenciada toda la información, confirmar los datos ingresados con la marcación en el Captcha.

Posterior a la confirmación de los datos, dar clic en el botón enviar con el fin de que el sistema haga el registro de toda la información diligenciada.

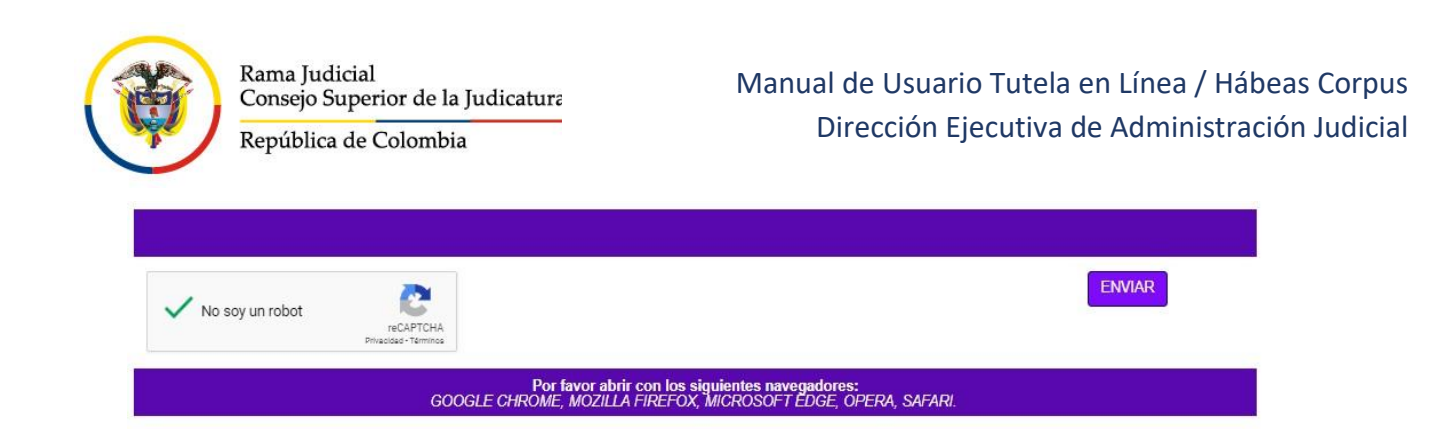

Seguidamente el sistema le va a informar que su información será enviada a la oficina judicial o dependencia receptora para dar inicio al trámite correspondiente.

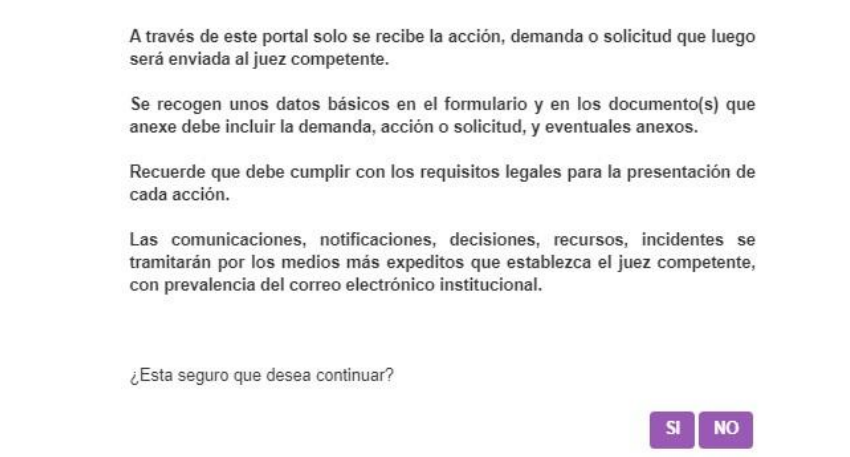

El sistema va a generar el registro indicando un código específico de recibo de la acción de hábeas corpus y un correo electrónico de confirmación del recibo.

> Recepción de Hábeas Corpus en Línea

> Su Hábeas Corpus ha sido recibida con éxito con el número de recibo: 130

> > **SI**

# <span id="page-18-0"></span>**Soporte Técnico**

En caso de tener inconvenientes para el acceso o funcionamiento del aplicativo web de recepción de tutelas o hábeas corpus, podrá comunicarse con:

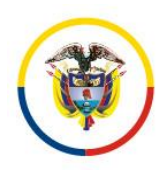

Correo: soportetutelaenlinea@deaj.ramajudicial.gov.co Horario de atención: Lunes a Viernes de 08:00 a.m. a 06:00 p.m.

Este soporte no podrá darle información sobre su trámite de tutela o hábeas corpus, pues esto hace parte directamente de la competencia del juez.

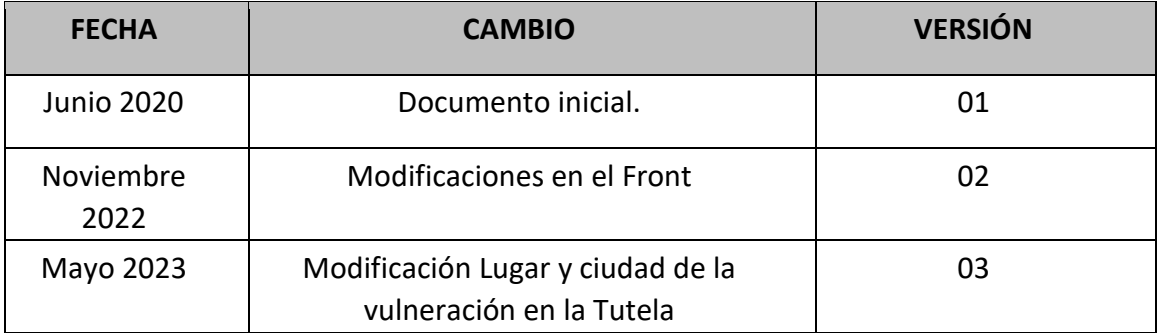